# CS 444/544 OS II Lab Tutorial #1

Lab Setup, Tools, and Debugging Prof. Sibin Mohan | Spring 2022

Adapted from content originally created by: Prof. Yeongjin Jang

### How Do We Run Lab Sessions?

Tutorial Video

 $(30 \sim 45 \text{ minutes})$  Follow the instructions (slides/video)

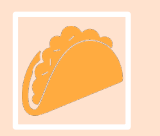

Lab instruction website:

Exercise + Q&A Do your lab exercises and ask questions to TAS

https://sibin.github.io/teaching/cs444-osu-operating-systems/spring\_2022/

#### Lab Instructions

#### Getting Started with  $x86$  assembly  $\frac{1}{6}$

If you are not already familiar with x86 assembly language, you will quickly become familiar with it during this course! The PC Assembly Language Book is an excellent place to start. Hopefully, the book contains mixture of new and old material for you.

Warning: Unfortunately the examples in the book are written for the NASM assembler, whereas we will be using the GNU assembler. NASM uses the so-called Intel syntax while GNU uses the AT&T syntax. While semantically equivalent, an assembly file will differ quite a lot, at least superficially, depending on which syntax is used. Luckily the conversion between the two is pretty simple, and is covered in Brennan's Guide to Inline Assembly.

#### **O** Note

Exercise 1. Familiarize yourself with the assembly language materials available on the cs444 reference page. You don't have to read them now, but you'll almost certainly want to refer to some of this material when reading and writing x86 assembly.

We do recommend reading the section "The Syntax" in Brennan's Guide to Inline Assembly. It gives a good (and quite brief) description of the AT&T assembly syntax we'll be using with the GNU assembler in JOS.

Certainly the definitive reference for x86 assembly language programming is Intel's instruction set architecture reference, which you can find on the cs444/544 reference page in two flavors: an HTML edition of the old 80386 Programmer's Reference Manual, which is much shorter and easier to navigate than more recent manuals but describes all of the x86 processor features that we will make use of in cs444/544; and the full, latest and greatest IA-32 Intel Architecture Software Developer's Manuals from Intel, covering all the features of the most recent processors that we won't need in class but you may be interested in learning about. An equivalent (and often friendlier) set of manuals is available from AMD. Save the Intel/AMD architecture manuals for later or use

#### JOS Lab (lab1-lab4, 70%)

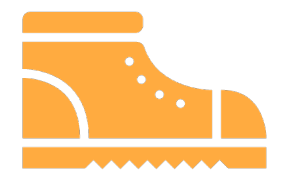

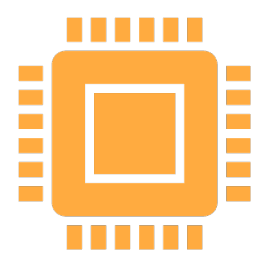

#### **Lab 1: Booting (10%)**

Learn how an OS boots from BIOS to bootloader to the OS kernel

#### **Lab 2: Virtual Memory (15%)**

Learn how to manage physical/virtual memory space in an OS kernel

#### JOS Lab (lab1-lab4, 70%)

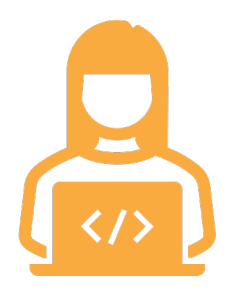

#### **Lab 3: User Environemnt+System Calls (20%)**

Learn how user/kernel execution switch works and providing an isolated virtual memory space to a user process

#### **Lab 4: Preemptive Multitasking (25%)**

Learn how user/kernel execution switch works and providing an isolated virtual memory space to a user process

#### Extra Credit Labs

#### JOS Challenges (1% each from Lab 1,2,3, same due date as the lab)

#### **O** Note

Challenge (Extra credit 1%). Enhance the console to allow text to be printed in different colors. The traditional way to do this is to make it interpret ANSI escape sequences embedded in the text strings printed to the console, but you may use any mechanism you like. There is plenty of information on the cs444/544 reference page and elsewhere on the web on programming the VGA display hardware. If you're feeling really adventurous, you could try switching the VGA hardware into a graphics mode and making the console draw text onto the graphical frame buffer.

To get 1% of credit, please create a command 'show' in the monitor and print a beautifule ASCII Art with 5 or more colors when the command is typed on the console.

Once you finish this, please create a file 1ab1-extra at the root of your repository directory (under jos/). We will use that file as an indicator that you finished this extra-credit and then grade your work accordingly.

#### **Solving a challenge adds +1% towards the entire course credit**

# Today's Tutorial

- 1. Lab environment setup
- 2. Commit your information on your own 'jos' repository
- 3. Run JOS with TMUX

### **ACTION**: Setup lab environment on OS servers

- 1. Connect to any one of the following servers:
- o os2.engr.oregonstate.edu
- o oldos2.engr.oregonstate.edu
- o oldos1.engr.oregonstate.edu
- o os1.engr.oregonstate.edu
- 2. RUN the following command (**please copy-and-paste**):
- **\$ /nfs/farm/classes/eecs/spring2019/cs444-001/cs444-setup.py**

This will setup BASH, VIM, GDB, QEMU and TMUX

# Running the Script

Type 'n' if you wish to keep your dotfiles .

**NOTE** : **Only** select 'n' IF you know what you're doing. The safe bet is to pick 'y' for all options.

[jangye@flip1 ~\$] /nfs/farm/classes/eecs/spring2019/cs444-001/cs444-setup.py Cloning into '/nfs/stak/users/jangye/.cs444'... remote: Enumerating objects: 62, done. remote: Counting objects: 100% (62/62), done. remote: Compressing objects: 100% (44/44), done. remote: Total 409 (delta 32), reused 46 (delta 16), pack-reused 347 Receiving objects: 100% (409/409), 9.29 MiB | 16.17 MiB/s, done. Resolving deltas: 100% (249/249), done.

Do you want to install peda to  $\sim$ /.gdbinit (y/n) ?

Do you want to install cs444 custom tmux configuration (y/n) ?

Do you want to install .bashrc (y/n) ?

Do you want to install .vimrc and vim plugins (y/n) ?

Error detected while processing /nfs/stak/users/jangye/.vimrc: line 20: E185: Cannot find color scheme 'angr' Press ENTER or type command to continue

# ACTION: Register your account!

- We will use a private gitlab to host your projects FERPA Act prevents us from storing your course progress outside OSU
- Visit the website and register an account: https://gitlab.unexploitable.systems Use **@oregonstate.edu e-mail address** (you can't register otherwise)
- Wait for confirmation e-mail After confirming the message, **please log on to the gitlab website**

### **ACTION:** Register Your Public Key to Gitlab (Step 1)

- You can **reuse** the public key **if you already have ssh keys on our server**
- Otherwise, please create one by typing the following command:
	- **\$ ssh-keygen -t ecdsa**
- Print your public key, and then copy the key to the clipboard **\$ cat ~/.ssh/id\_ecdsa.pub**

**ecdsa-sha2-nistp256 (THIS IS A SAMPLE PUBLIC KEY) AAAAE2VjZHNhLXNoYTItbmlzdHAyNTYAAAAIbmlzdHAyNTYAAABBBFRxlq/fIouV7KflGVEwL04/yIprKdtf9KYO Hk8gAbtIxocFFsAgBuEzRg4EtjQEYnitroSm2F14mHy2cz27+ho= jangye@os2.engr.oregonstate.edu**

# Register Your Public Key to Gitlab (Step 2)

Go to settings page

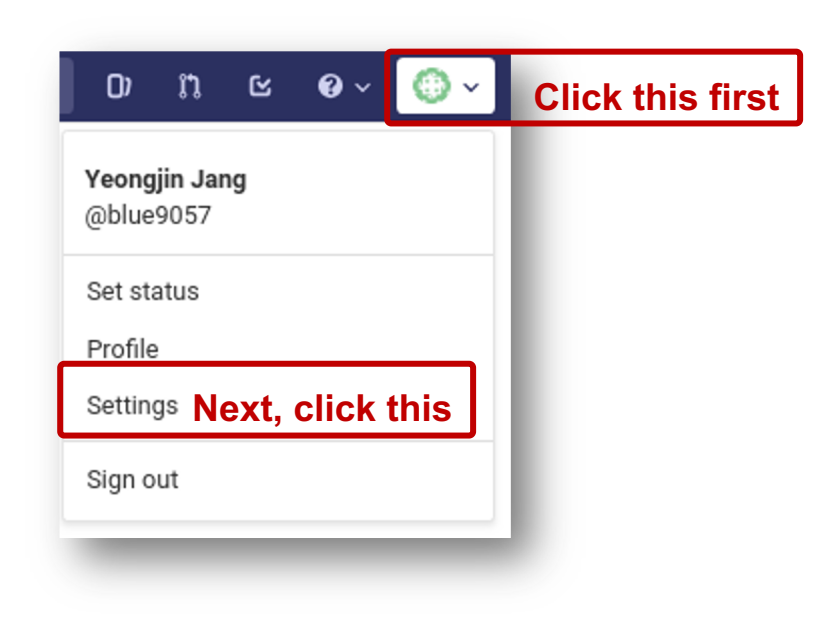

### Register Your Public Key to Gitlab (Step 3)

Go to SSH Key Settings

#### **Paste your key**

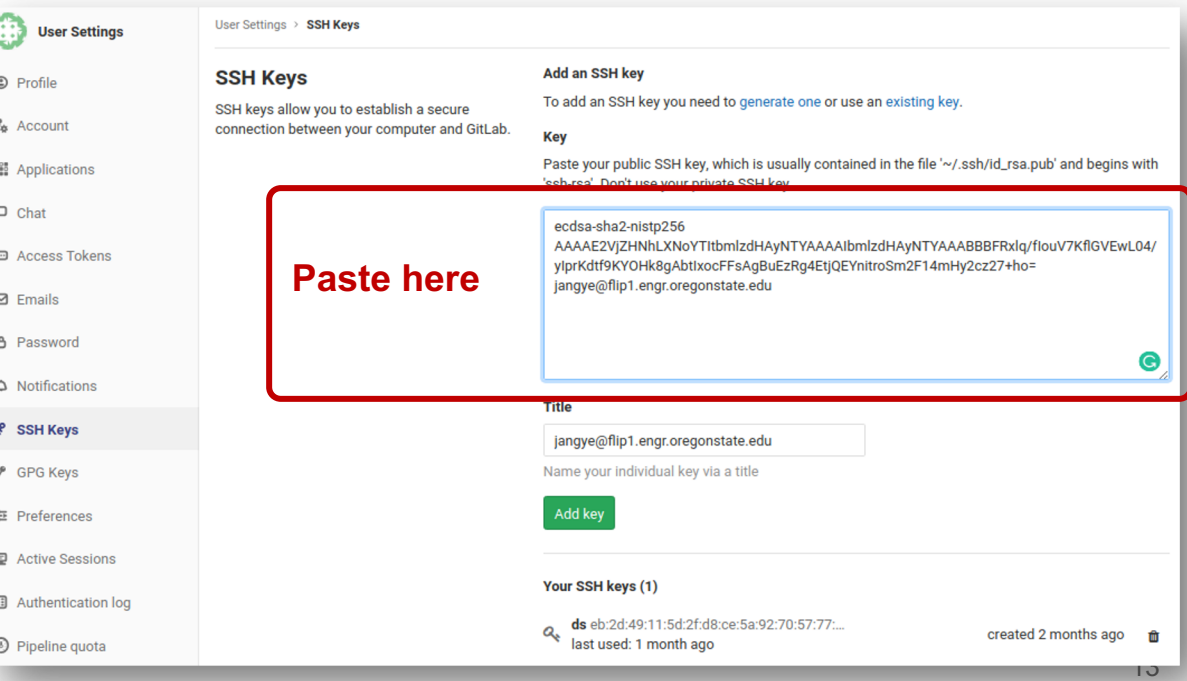

### Forking the JOS repository

- A **fork** is **making your own copy** of an existing repository You will work on your JOS repository
- Go to https://gitlab.unexploitable.systems/root/jos and fork the repository!

#### **Fork project**

A fork is a copy of a project. Forking a repository allows you to make changes without affecting the original project.

#### Select a namespac

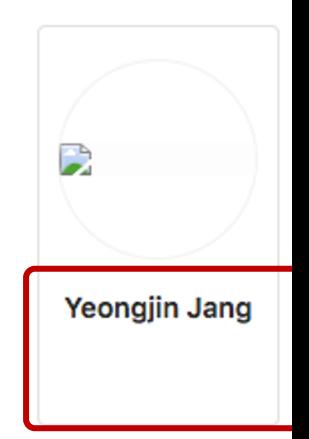

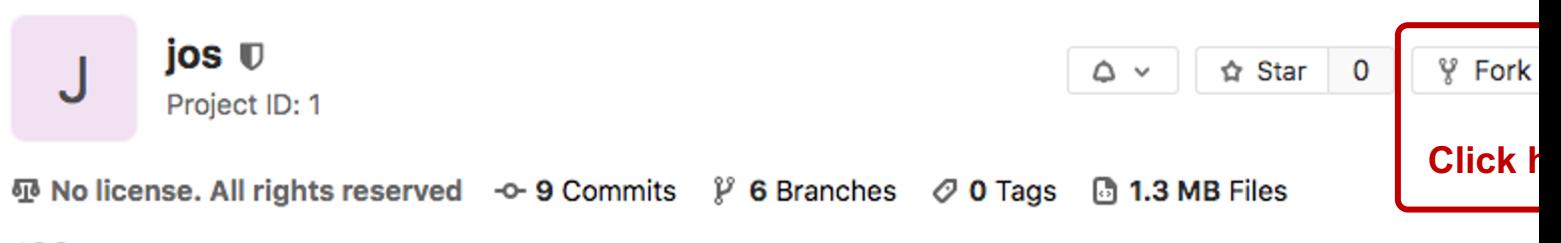

# Setting your repository 'Private'

Now you have your own 'jos' repository

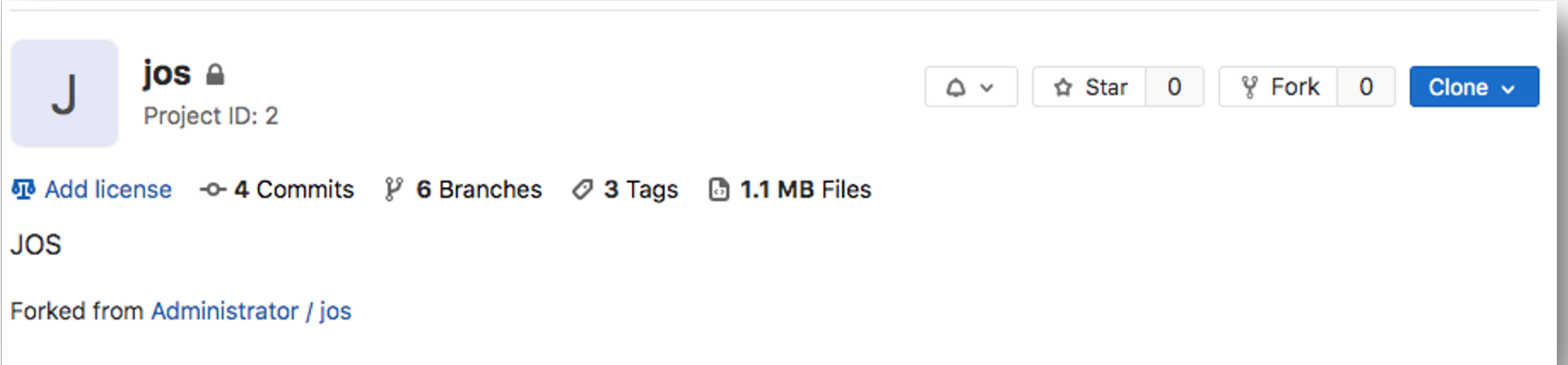

But right now, your repository is visible to everyone So, let's make it '**private**' to you

### **ACTION**: Setting your repo private (step 1)

Go to **Settings**  $\rightarrow$  **General** 

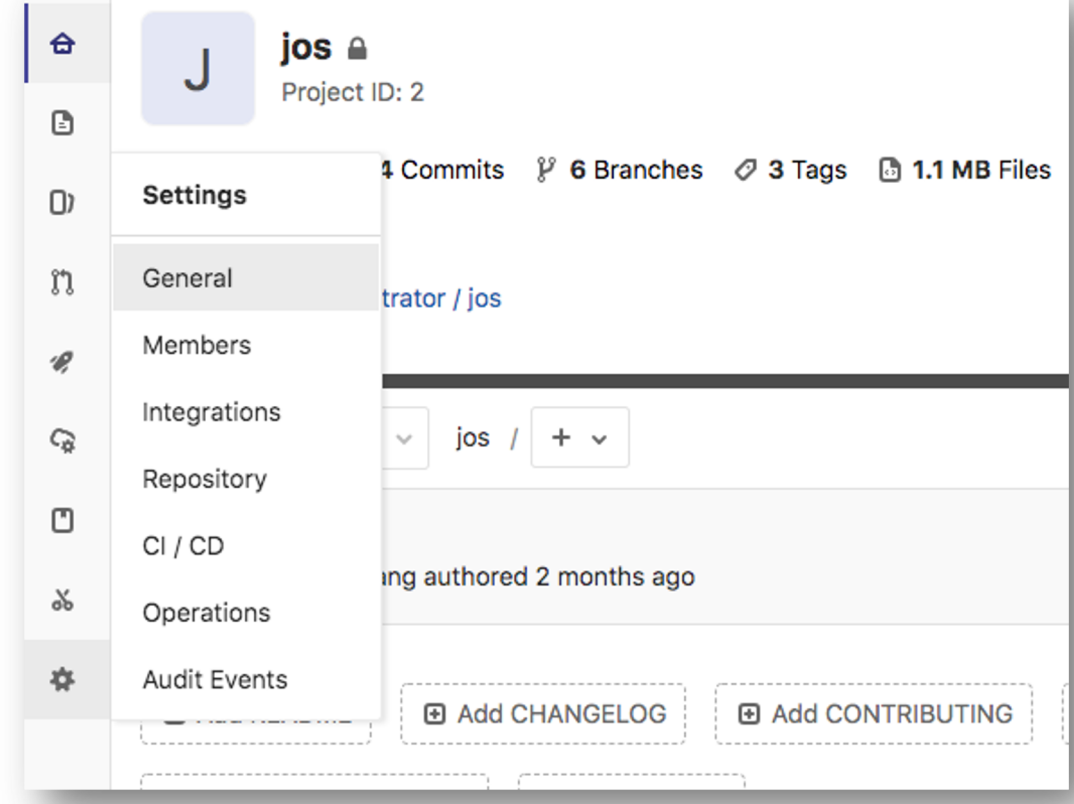

# **ACTION**: Setting your repo private (step 2)

Expand Visibility settings

#### Visibility, project features, permissions Expand Choose visibility level, enable/disable project features (issues, repository, wiki, snippets) and set permissions. **Click this**

# ACTION: Setting your repo private (step 3)

Set your project '**private**' and click '**Save Changes**'

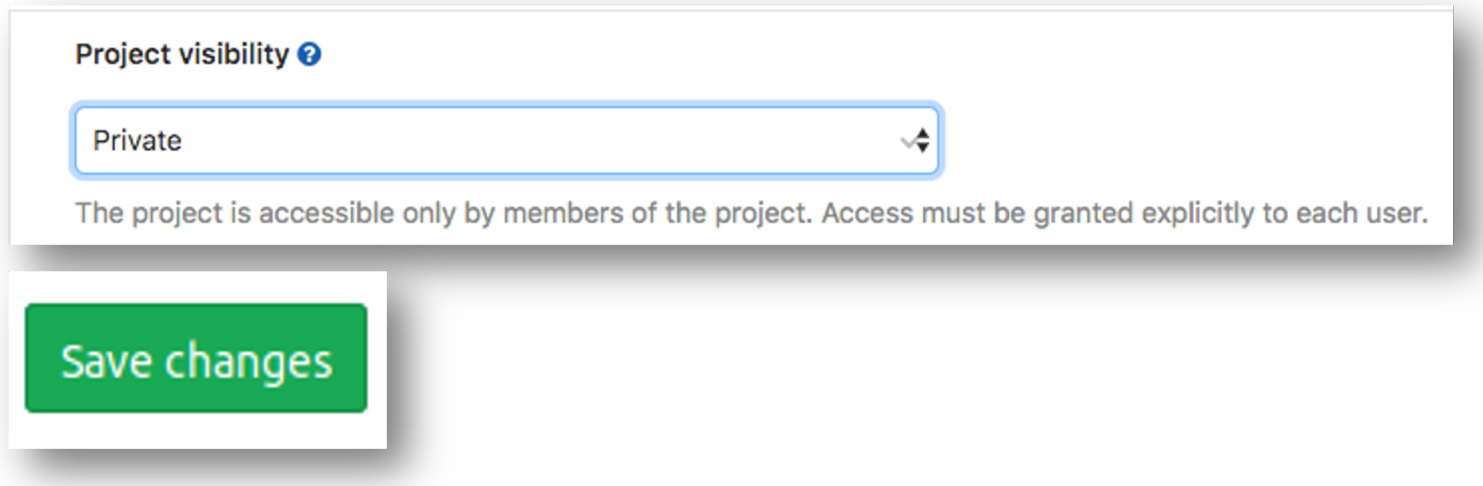

Now only **you**, **the TAs** and **I** can see your repository.

# **ACTION**: Cloning jos repository (step 1)

Now you need to get the code to the flip/OS server where you can edit it

Click the blue '**Clone**' button and then

Copy the string at the '**Clone with SSH**'

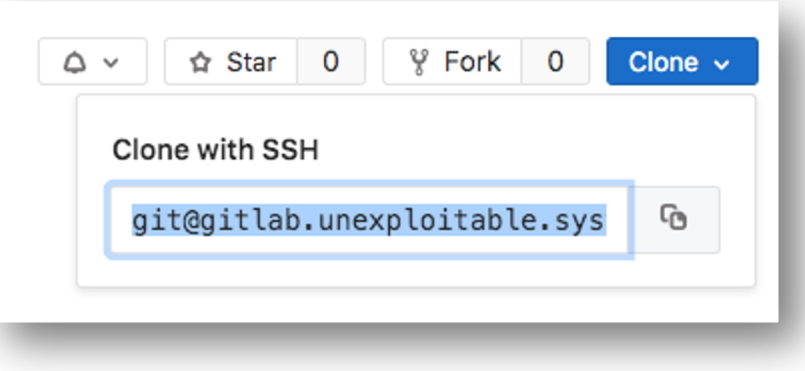

# **ACTION**: Cloning jos repository (step 2)

- Clone the repository by running the following command on flip:
- \$ git clone git@gitlab.unexploitable.systems:**your-username-must-be-here**/jos.git
- **CAUTION:** you need to copy and paste your repository link e.g., **not root** but **your CS444/544 gitlab ID** must shown on the command line

# ACTION: Cloning jos repository (step 3)

- Make the jos directory private to you by running the following command:
	- **\$ chmod 700 jos**
- This will make jos private

**\$ ls -l | grep jos**

drwx------. 1 jangye upg3275 932 Apr 2 02:40 jos

#### **NOT READABLE** BY OTHERS!

# **ACTION**: Test your jos

- Run the following commands:
	- **\$ cd jos**
	- **\$ make qemu-nox**
- You must see something like following:
- You may quit qemu by pressing: **Ctrl+A, X**

[jangye@flip1 (lab1) ~/jos\$] make gemu-nox make: Warning: File `obj/.deps' has modification time 111 s in the f + as kern/entry.S + cc kern/entrypgdir.c + cc kern/init.c cc kern/console.c cc kern/monitor.c cc kern/printf.c cc kern/kdebug.c + cc lib/printfmt.c + cc lib/readline.c + cc lib/string.c + ld obj/kern/kernel ld: warning: section `.bss' type changed to PROGBITS as boot/boot.S cc -Os boot/main.c + ld boot/boot boot block is 380 bytes (max 510) + mk obj/kern/kernel.img sed "s/localhost:1234/localhost:28275/" < .gdbinit.tmpl > .gdbinit \*\*\* \*\*\* Use Ctrl-a x to exit gemu qemu-system-i386 -nographic -drive file=obj/kern/kernel.img,index=0 444544 decimal is XXX octal! entering test\_backtrace 5 entering test\_backtrace 4 entering test\_backtrace 3 entering test\_backtrace 2 entering test\_backtrace 1 entering test\_backtrace 0 leaving test\_backtrace 0 leaving test\_backtrace 1 leaving test\_backtrace 2 leaving test\_backtrace 3 leaving test\_backtrace 4 leaving test\_backtrace 5 Welcome to the JOS kernel monitor! Type 'help' for a list of commands. ∾∎

### **ACTION**: Edit student.info and commit your change

- Edit student.info using an editor such as: vim, emacs, nano, etc., e.g.,
- **\$ vim student.info (press i to edit and ESC + :wq to write and quit)**
- **\$ nano student.info (stores and quit via pressing Ctrl-X)**
- **\$ emacs student.info**
- **Type your information**

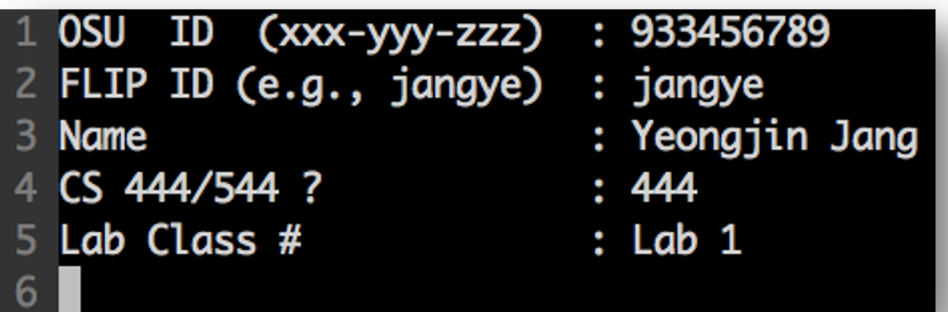

# **ACTION**: Commit your change

• Run the following commands:

**\$ git add student.info**

**\$ git commit**

**.. type commit message, e.g., edit student.info**

**\$ git push**

#### Commit result example

#### edit student.info

8

 $2 \#$  Please enter the commit message for your changes. Lines starting  $\#$  with '#' will be ignored, and an empty message aborts the commit. ⊯ On branch **lab1** 

Changes to be committed:

```
6
  ₩
      (use "git reset HEAD <file>..." to unstage)
```
modified: student.info

[jangye@flip1 (lab1) ~/test/jos\$] git commit [lab1 09da383] edit student.info 1 file changed, 1 insertion(+), 1 deletion(-) [jangye@flip1 (lab1) ~/test/jos\$] git push Enter passphrase for key '/nfs/stak/users/jangye/.ssh/id\_rsa': Counting objects: 5, done. Delta compression using up to 24 threads. Compressing objects: 100% (3/3), done. Writing objects: 100% (3/3), 302 bytes | 0 bytes/s, done. Total 3 (delta 2), reused 0 (delta 0) To git@gitlab.unexploitable.systems:red9057/jos.git af7ec7b..09da383 lab1 -> lab1

### How to Start Labs?

- Setup lab environment first (we will do this today!)
- Read Lab description online https://sibin.github.io/teaching/cs444-osu-operating-systems/spring\_2022/lab/lab1.html
- Finish all exercises and run
	- **\$ make grade**

# Running GDB with JOS

- Go to the '**jos**' directory
- Use the **dual split-screen** mode in **tmux**
- Run **make qemu-nox-gdb** on the left side (must run a single instance of qemu) Note: Port bind error could occur if you have another instance of qemu running
- Run **gdb** on the right side (must be under jos directory) Otherwise, your gdb will never attach to jos qemu

# **ACTION – TMUX (Step 1)**

- We will use 'tmux' to see
	- the **result** of the program 'pointers' and
	- the source code **pointers.c**
- Run the following command:
	- **\$ tmux**
- Then press **`** (**backtick**, the key with ~ and on the left side of 1) and **%** (shift-5) In short,  $+$  %

# **ACTION** – TMUX (Step 2)

- Now you see a split screen
- You can move the cursor back and forth by typing
	- $\rightarrow$  **+**  $\leftarrow$  (left arrow)
	- $\rightarrow$  **+**  $\rightarrow$  **(right arrow)**

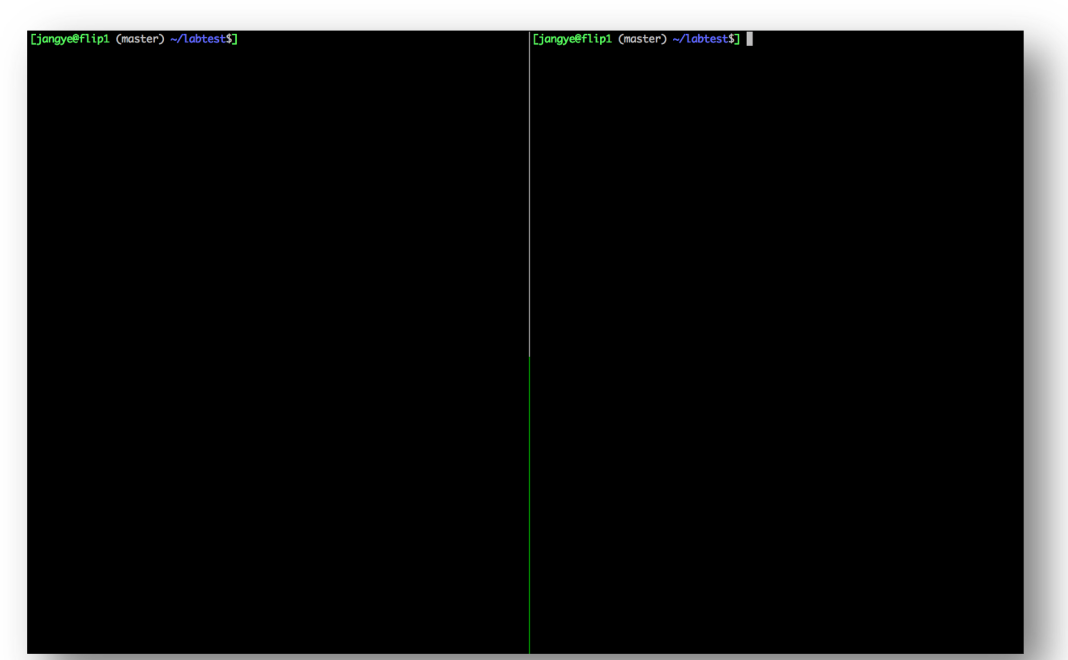

### Attaching remote gdb to qemu to debug JOS kernel..

Left:

```
[jangye@flip1 (lab1) ~/jos$] make qemu-nox-gdb
***
*** Now run 'make gdb'.
sie sie sie
gemu-system-i386 -nographic -drive file=obj/kern/kernel.img.index=0.media=disk.fo
rmat=raw -serial mon:stdio -gdb tcp::28275 -D gemu.log -S
```
Right:

#### Result

Let's set a **breakpoint** at the address **0x7c00**

**>>> b \*0x7c00**

Then, **continue** execution via >>> **c**

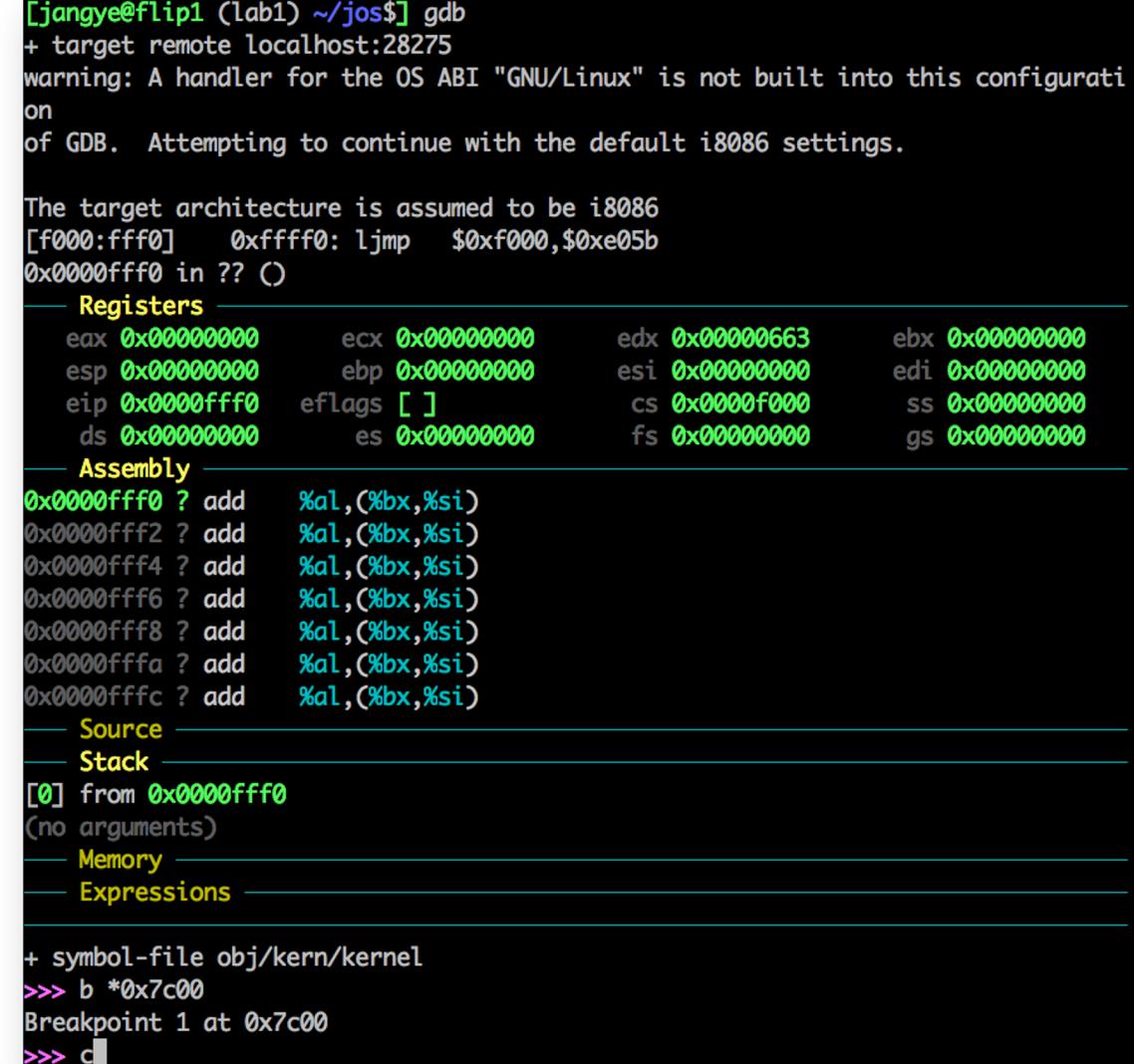

### You can start **Exercise 3** of Lab 1!

#### Use **'si**' to **follow** the function call

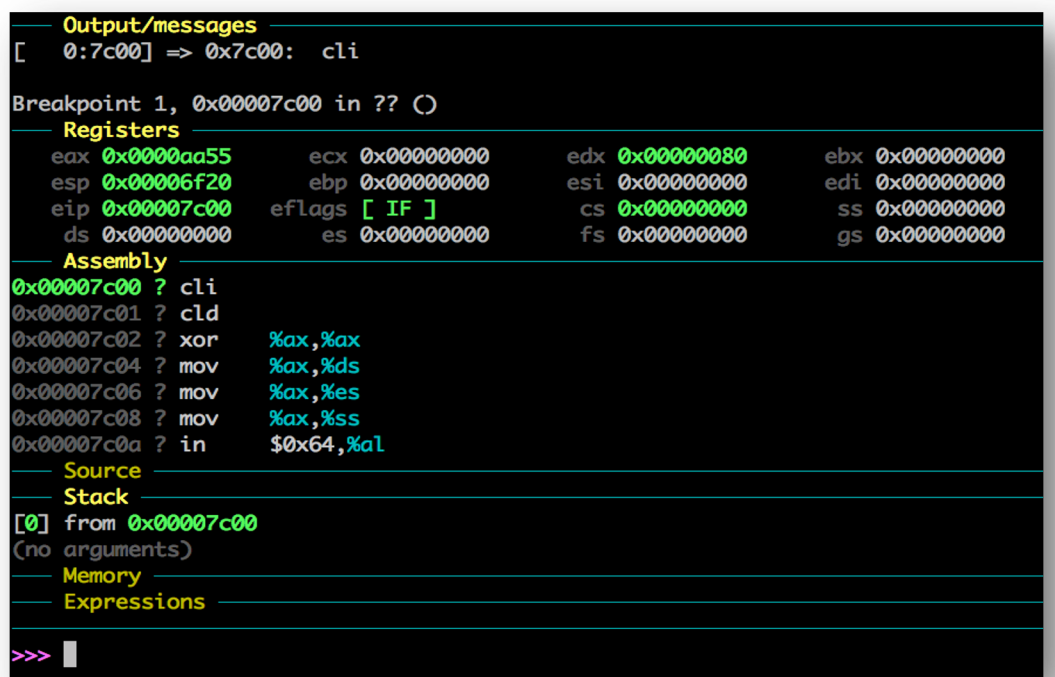

### If you are curious about **x86 assembly**

- X86 Assembly Guide: http://flint.cs.yale.edu/cs421/papers/x86-asm/as
- Search for instructions on Google

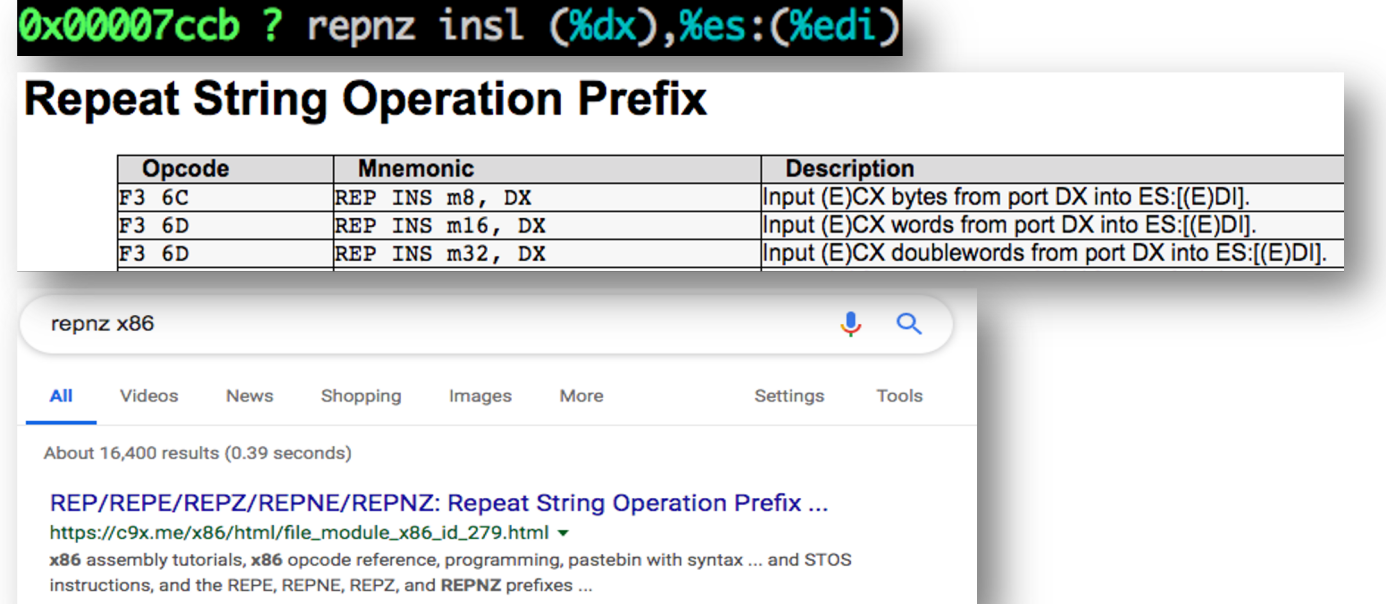

### Grading Example

**\$ make grade**

```
running JOS: make[1]: Warning: File `obj/.deps' has modification time 110 s in the future
make[1]: Warning: File `obj/.deps' has modification time 111 s in the future
make[1]: warning:  Clock skew detected.  Your build may be incomplete.
(0.9s)printf: OK
 backtrace count: OK
 backtrace arguments: OK
 backtrace symbols: OK
 backtrace lines: OK
Score: 50/50
make: warning: Clock skew detected. Your build may be incomplete.
```
Please **ignore 'Clock skew detected'** messages **SACL SHEET CONVERTED AS AN INCREDIT** 24

### Example of the **correct output** of Lab 1

gemu-system-i386 -nographic -drive file=obj/kern/kernel.img.index=0.media=disk.format=raw -serial mon:stdio -gdb tcp::26078 -D gemu.log 444544 decimal is 1544200 octal! entering test backtrace 5 entering test backtrace 4 entering test backtrace 3 entering test backtrace 2 entering test backtrace 1 entering test backtrace 0 Stack backtrace: ebp f010ff18 eip f0100087 args 00000000 00000000 00000000 00000000 f01009db kern/init.c:19: test backtrace+71 ebp f010ff38 eip f0100069 args 00000000 00000001 f010ff78 00000000 f01009db kern/init.c:16: test backtrace+41 ebp f010ff58 eip f0100069 args 00000001 00000002 f010ff98 00000000 f01009db kern/init.c:16: test backtrace+41 ebp f010ff78 eip f0100069 args 00000002 00000003 f010ffb8 00000000 f01009db kern/init.c:16: test backtrace+41 kern/init.c:16: test backtrace+41 ebp f010ffb8 eip f0100069 args 00000004 00000005 00000000 00010094 00010094 kern/init.c:16: test backtrace+41 ebp f010ffd8 eip f01000ea args 00000005 0006c880 00000640 00000000 00000000 kern/init.c:43: i386 init+77 kern/entry.S:83: <unknown>+0 leaving test backtrace 0 leaving test backtrace 1 leaving test backtrace 2 leaving test backtrace 3 leaving test backtrace 4 leaving test backtrace 5 Welcome to the JOS kernel monitor! Type 'help' for a list of commands.

#### How to **Submit** Labs?

- All lab submissions turned in via lab repository on CS444/544 gitlab
	- **\$ git add … (add files to git repo)**
	- **\$ git commit (commit your changes)**
- After finishing the lab:
	- **\$ git tag lab1-final**
	- **\$ git push**
	- **\$ git push origin --tags**

This will push lab1-final to the repository...

This completes the lab. In the jos directory, commit your changes with git commit git tag lab1-final. git push, and git push origin --tags to submit your code. Please do not forget to create and include the file . lab1-extra in case if you finished extra-credit challenge.

### How to get help from TAs?

- Get on the course **Discord server** or go to the **office hours**
- Post your question on the specific lab channels (Lab1  $\sim$  4)
- Check TA availability, and then send a DM to a TA

Please do not bug our TAs much when it is not their office hours. They could help you, but that's their voluntary service.

Please send many thanks to our TAs!

- How to code together with a TA?
	- Use the command **TA-HELP**

### ta-help

• Sharing a tmux session with your TA (virtual finger-to-finger meeting with TA)

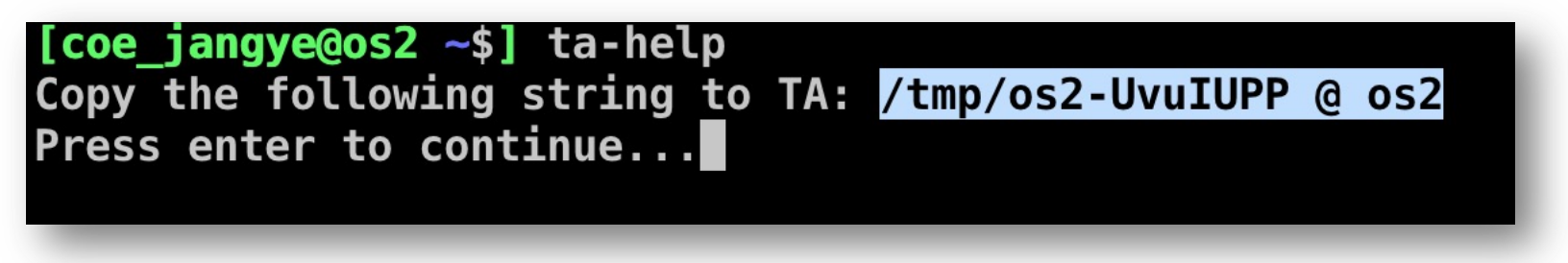

- Copy the tmp string, and send that to your TA via Discord Direct Message
- Press ENTER (you will see a regular tmux session).
- **TA can share your tmux session and the two of you can code together!**

# JOS Lab Setup Summary

- Tools:
	- QEMU (Intel 32-bit x86 emulator)
	- GIT (Source Code Version Control System)
	- GDB (Debugger)
	- BASH, TMUX, VIM, etc.
- We will use **GIT** to checkout all code and submit your lab progress!
- Register yourself at: https://gitlab.unexploitable.systems

### More Resources

- GIT cheat sheet: https://www.git-tower.com/blog/git-cheat-sheet
- VIM cheat sheets: https://devhints.io/vim and https://vim.rtorr.com/
- GDB cheat sheets:

https://cs.brown.edu/courses/cs033/docs/guides/gdb.pdf https://darkdust.net/files/GDB%20Cheat%20Sheet.pdf

- TMUX cheat sheet:
- https://gist.github.com/MohamedAlaa/2961058 **NOTE:** the prefix is ` in CS444/544 settings